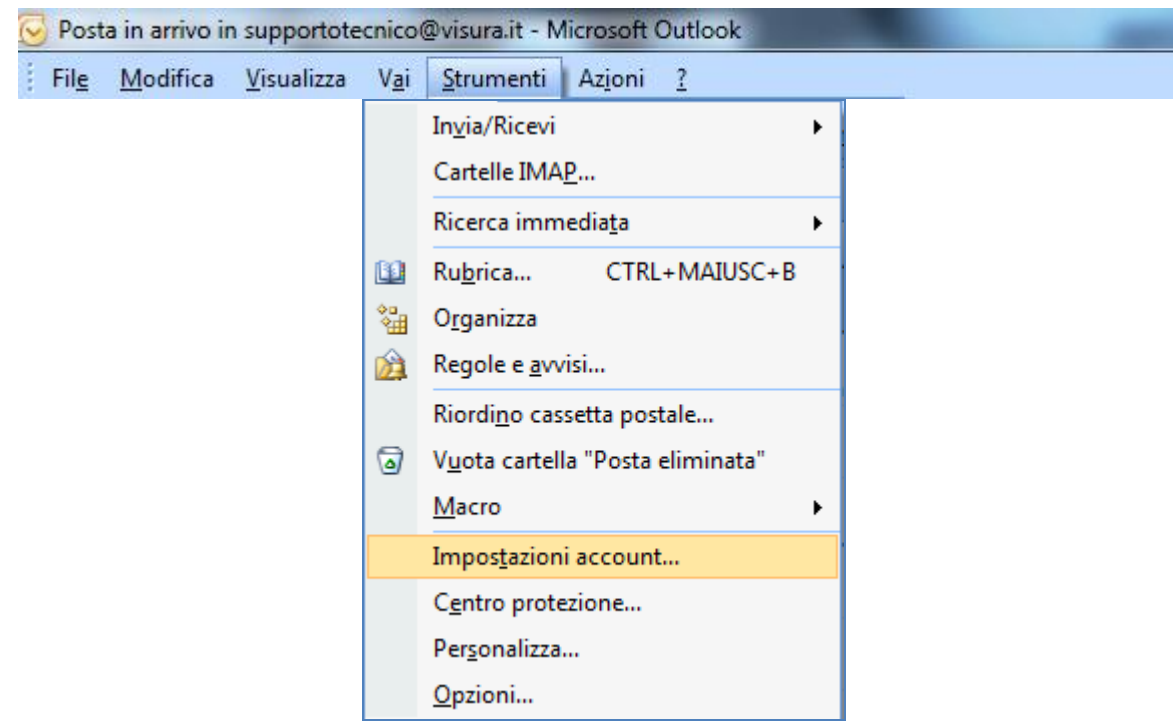

Aprire la voce strumenti e cliccare su impostazioni account

## Selezionare la voce "nuovo"

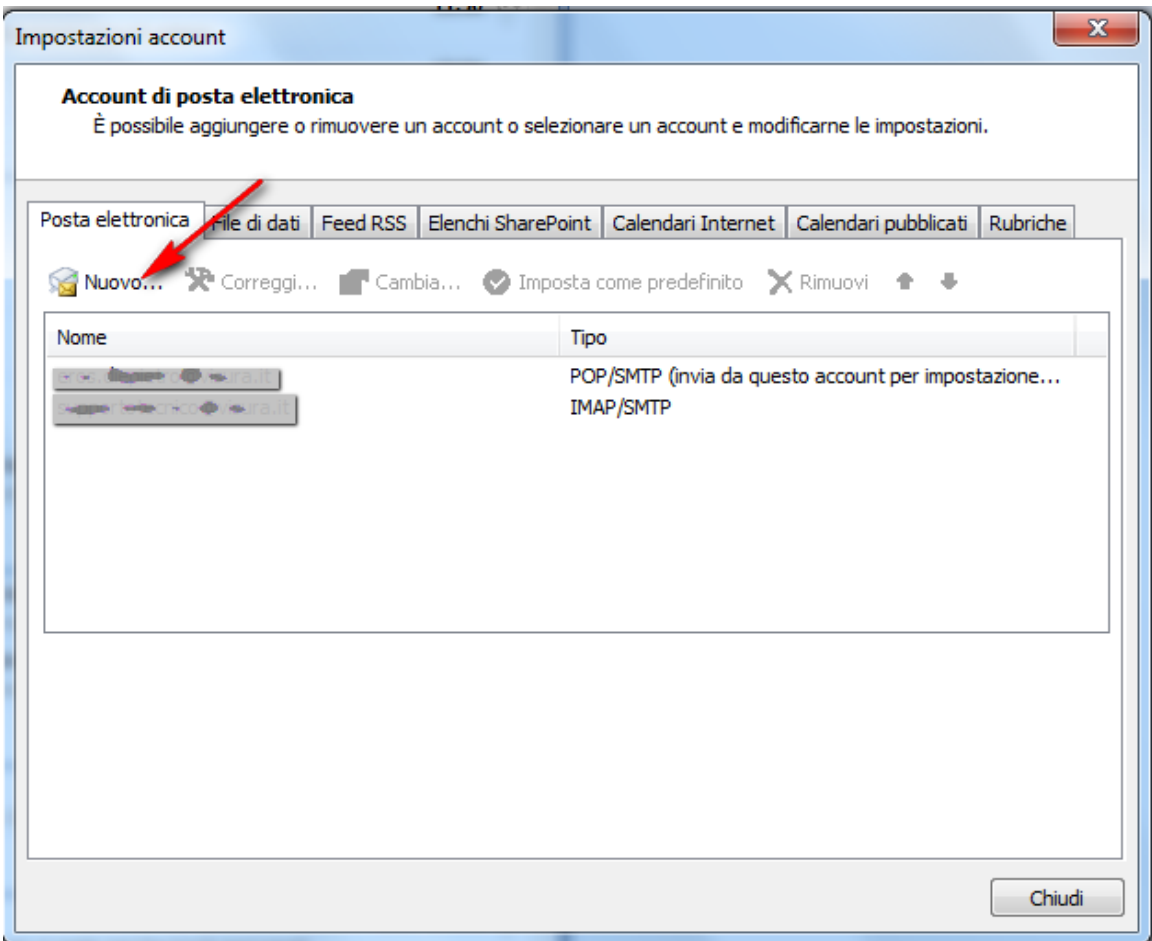

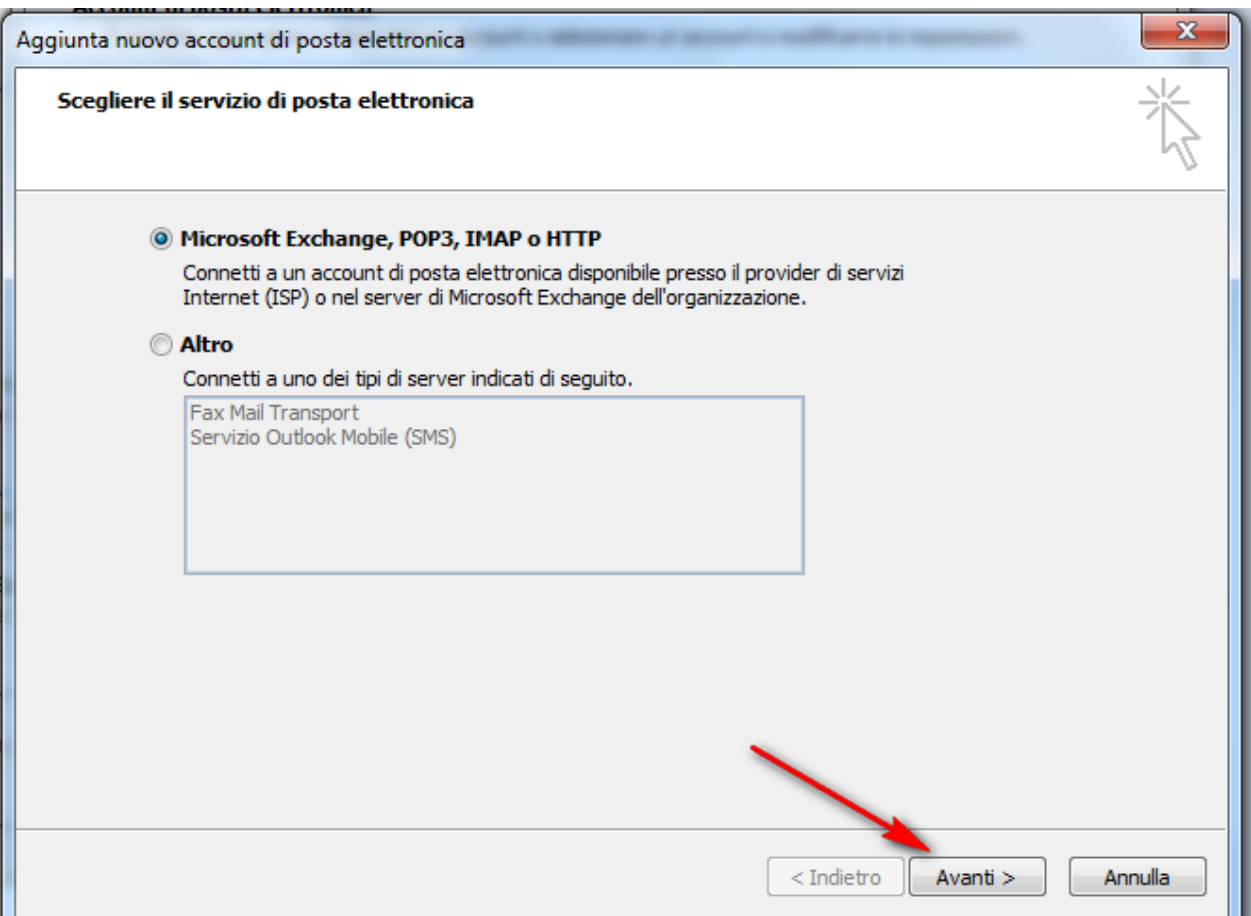

## Mettere il check nella casella sotto indicata ed cliccare su avanti

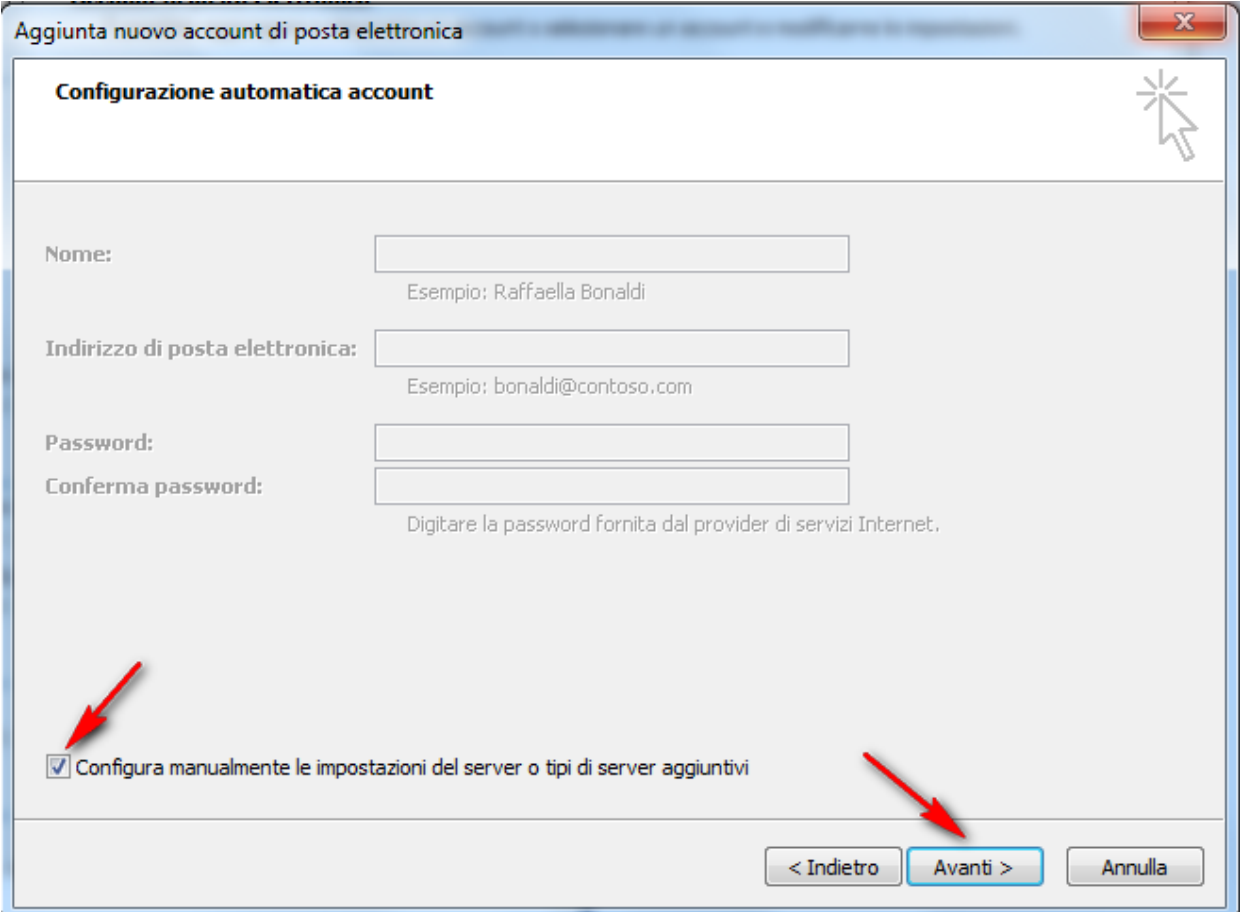

Indicare il servizio "posta elettronica internet" ed andare avanti

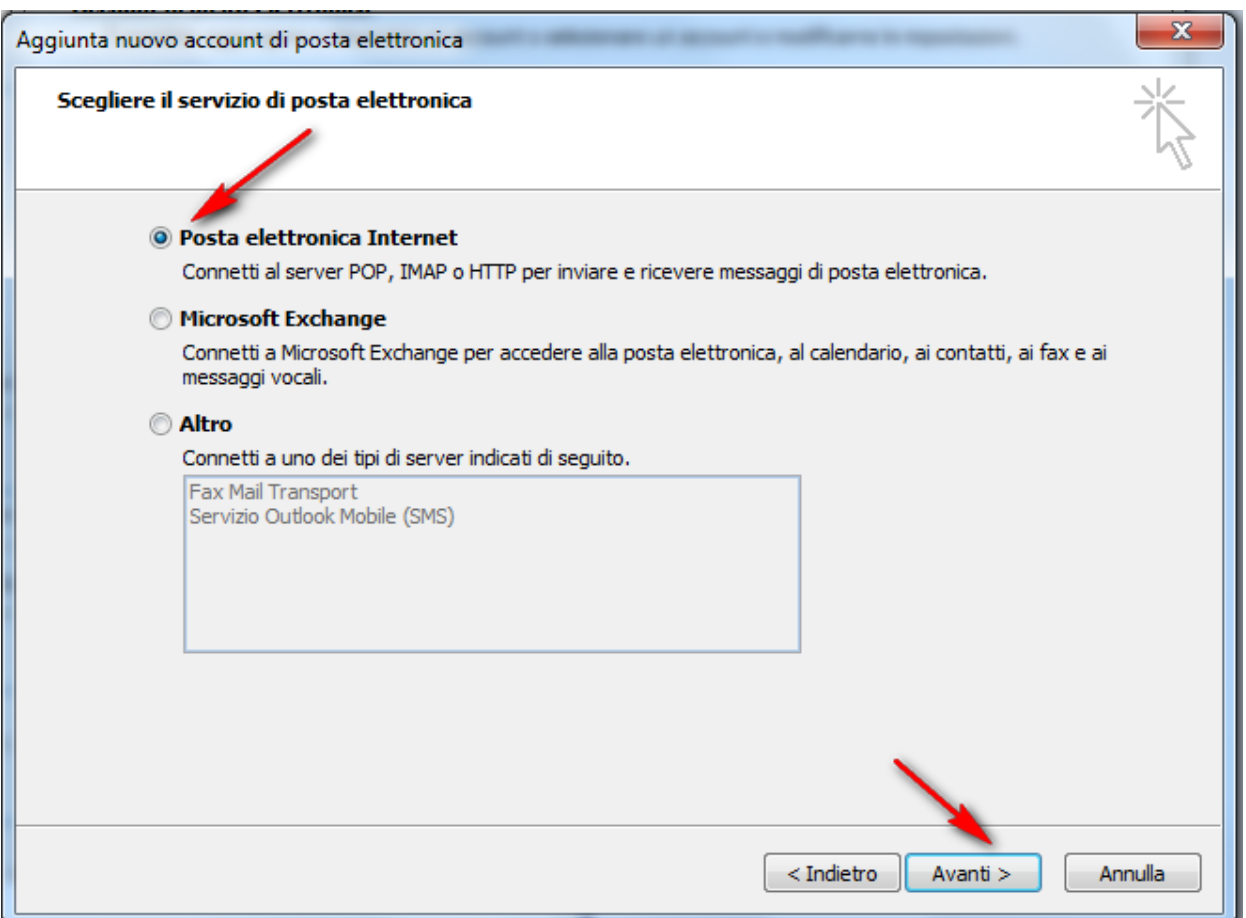

Inserire le informazioni necessarie alla configurazione come riportato nell' immagine e cliccare sulla voce altre impostazioni

N.B: Nome utente si riferisce alla user-id della casella pec

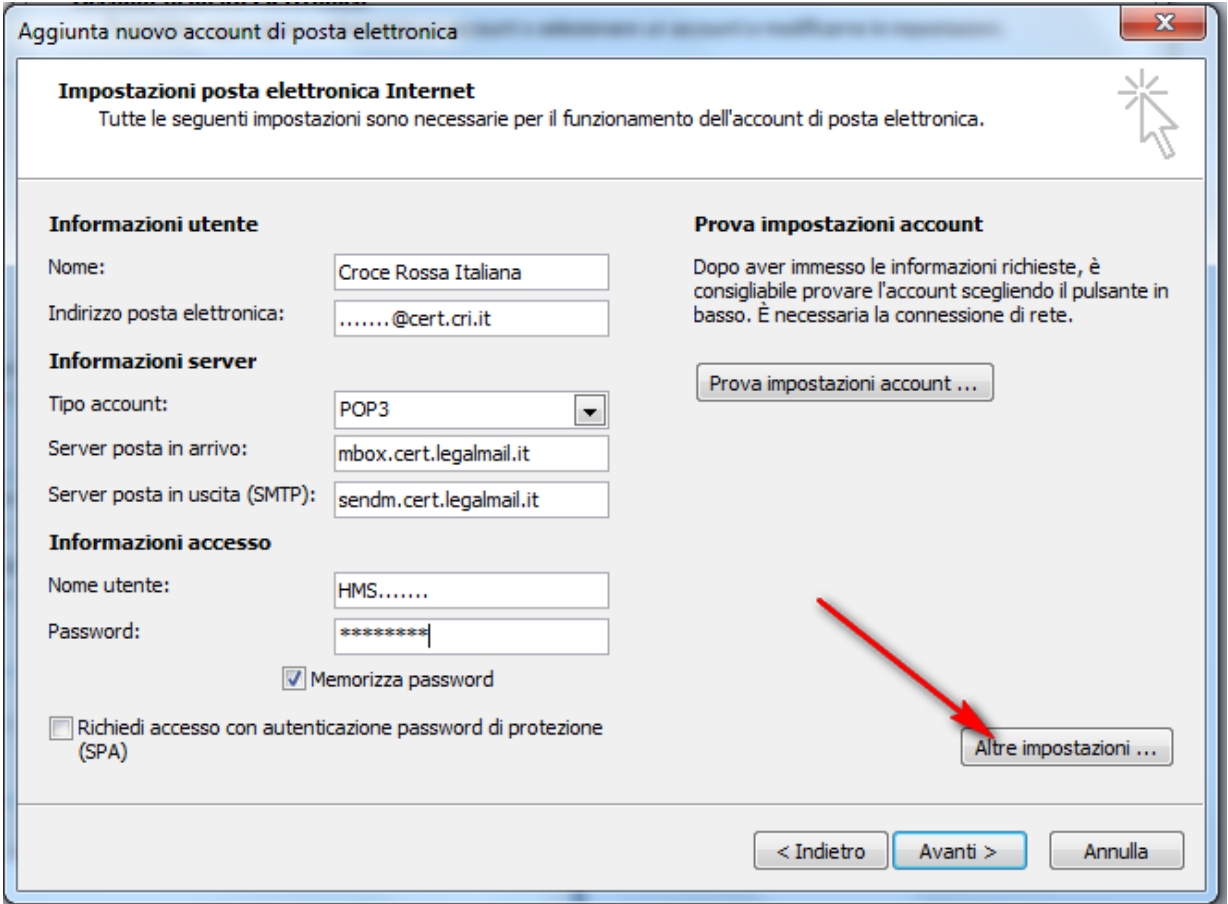

Cliccare sulla scheda "server della posta in uscita"

Inserire il check sulla casella "il server della posta in uscita richiede l'autenticazione", lasciare selezionata la voce "utilizza le stesse impostazioni del server della posta in arrivo"

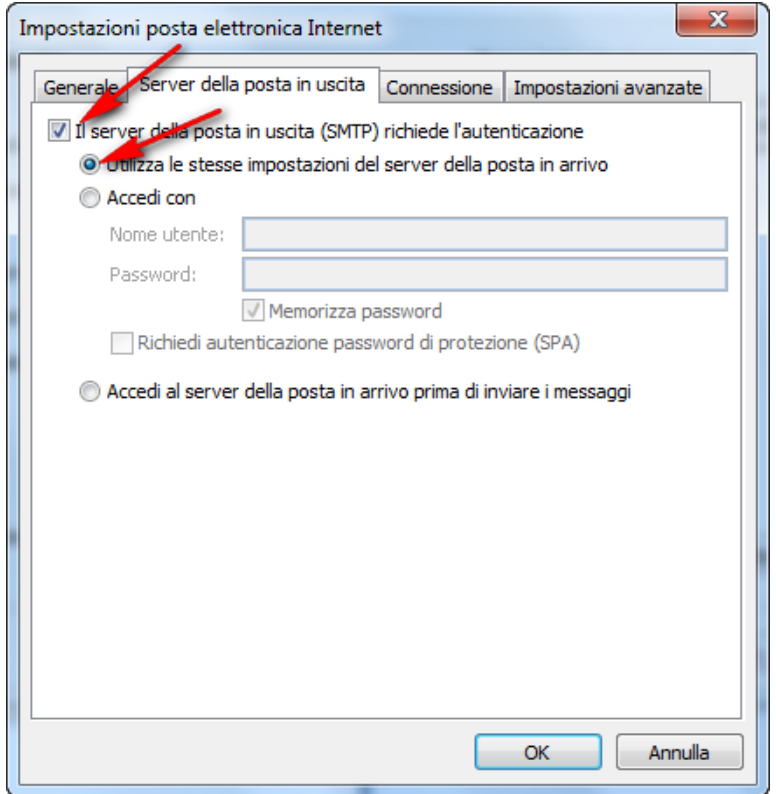

passare alla scheda "impostazioni avanzate"

inserire il check sulla voce "il server richiede una connessione crittografata (SSL)" ed automaticamente viene modificato il numero della porta per il server posta in arrivo (995)

inserire manualmente il numero della porta per il server posta in uscita (465)

scegliere dal menù a tendina il tipo di connessione crittografata tipo SSL

inserire il check nella casella "lascia una copia dei messaggi sul server" se si desidera mantenere una copia dei messaggi all' interno della web mail a seguito della ricezione su Outlook. In caso contrario i messaggi verranno eliminati dalla webmail una volta effettuato il download su Outlook.

Cliccare su OK

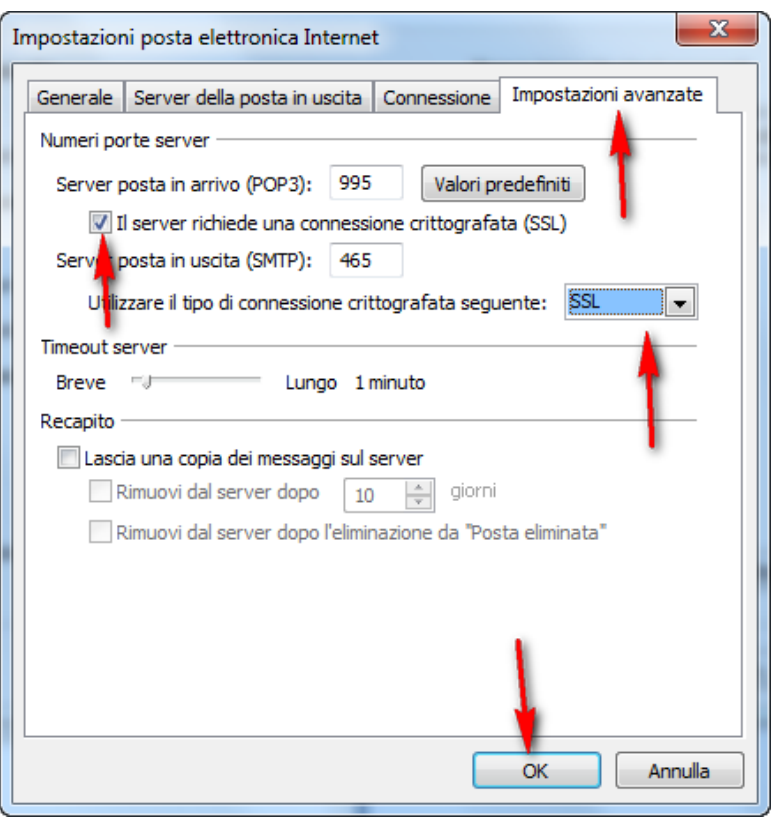

## Andare avanti

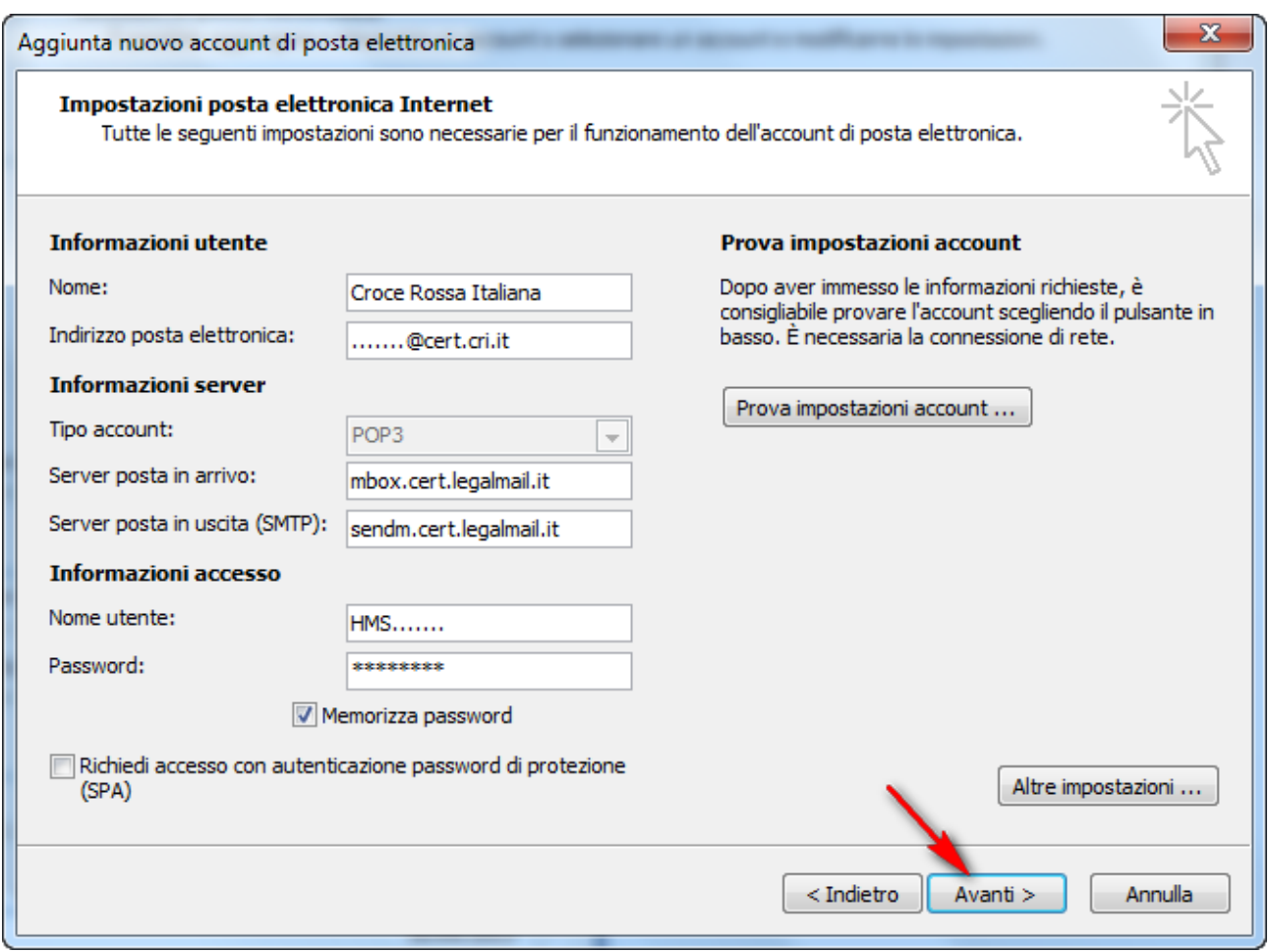

Cliccare fine

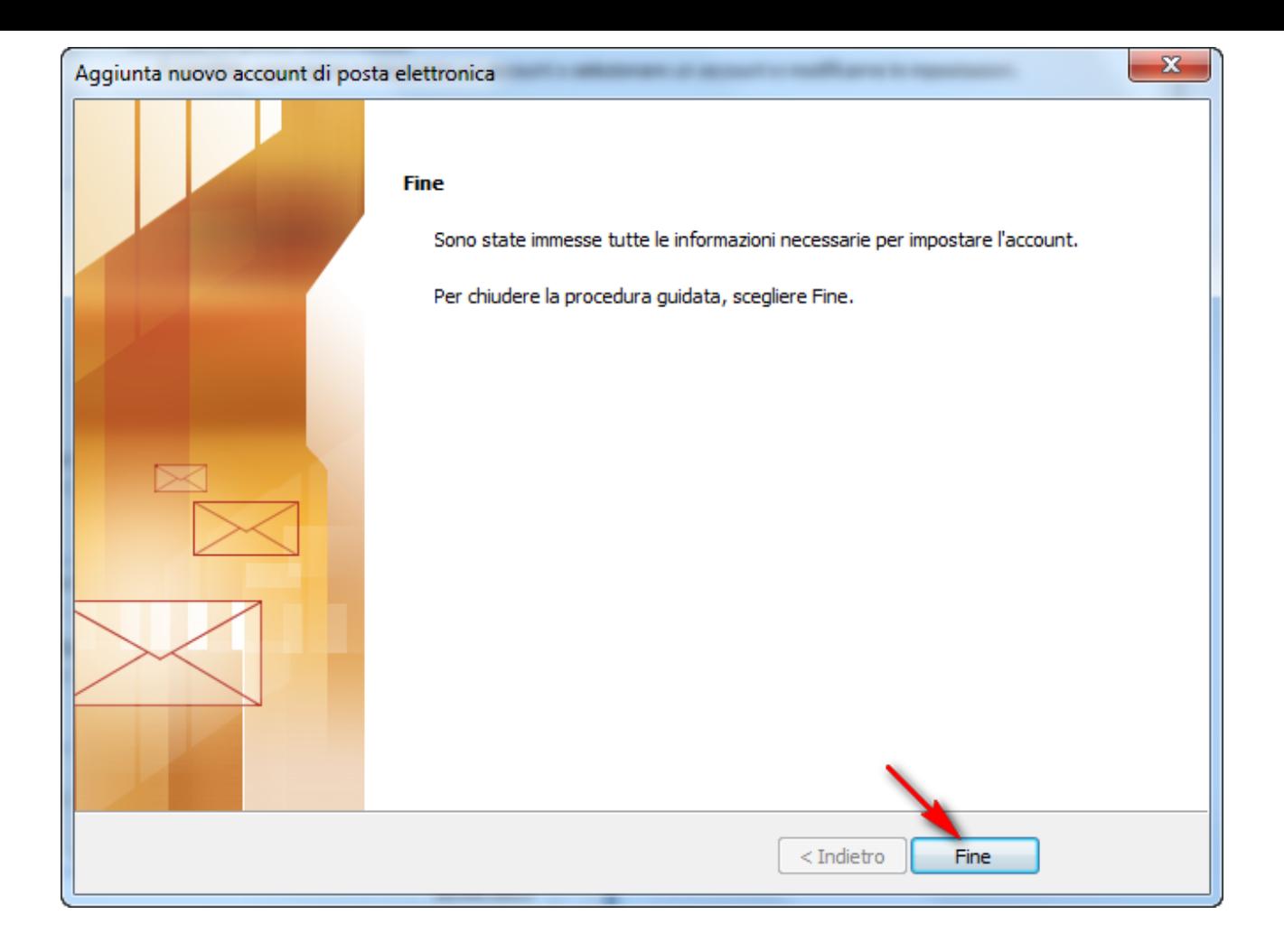